# Klickanleitung für Bieter - Nutzung der **AI VERGABE**PLATTFORM »

Hilfestellung für Bieter zur Nutzung der **AI VERGABE**PLATTFORM Tender24 für die EnBW

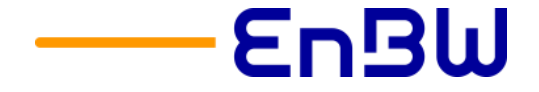

#### Stand: Okt 2020 2

## $laden.+++$ Willkommen auf der elektronischen Vergabeplattform tender24 Hier finden Sie die Ausschreibungen der Städte, Gemeinden und Landkreise, der Max-Planck-Gesellschaft, Helmholtz Institute, DLR, EnBW, SSB und sonstiger öffentlicher Auftraggeber Sie können Vergabeunterlagen einsehen, digital herunterladen, bearbeiten und Ihr Angebot

Service

Kontakt

Per

**Mausklick** zum Auftrag

elektronisch abgeben. Bei Fragen können Sie sich gerne an unseren Kundensupport unter Telefon

+++ Nach dem letzten Update kann es zu Problemen beim Start der Bietersoftware kommer Bitte in solchen Fälle auf der betreffenden Seite [Strg] + [F5] drücken, um die Seite neu zu

+49711/66601-476 oder auch per E-Mail an bieter@staatsanzeiger.de wenden.

Vergabeplattform

einfach, sicher digital. - rund um die Uhr!

Kontakt Registrieren Anmelden

**6** Anmelden

Startseite der Vergabeplattform Tender24, über die die Vergabeverfahren der EnBW abgewickelt werden.

# Klickanleitung für Bieter Übersicht **VERGABE**PLATTFORM

tender<sub>24</sub>

Startseite

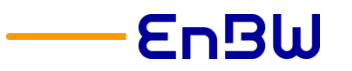

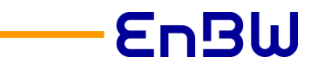

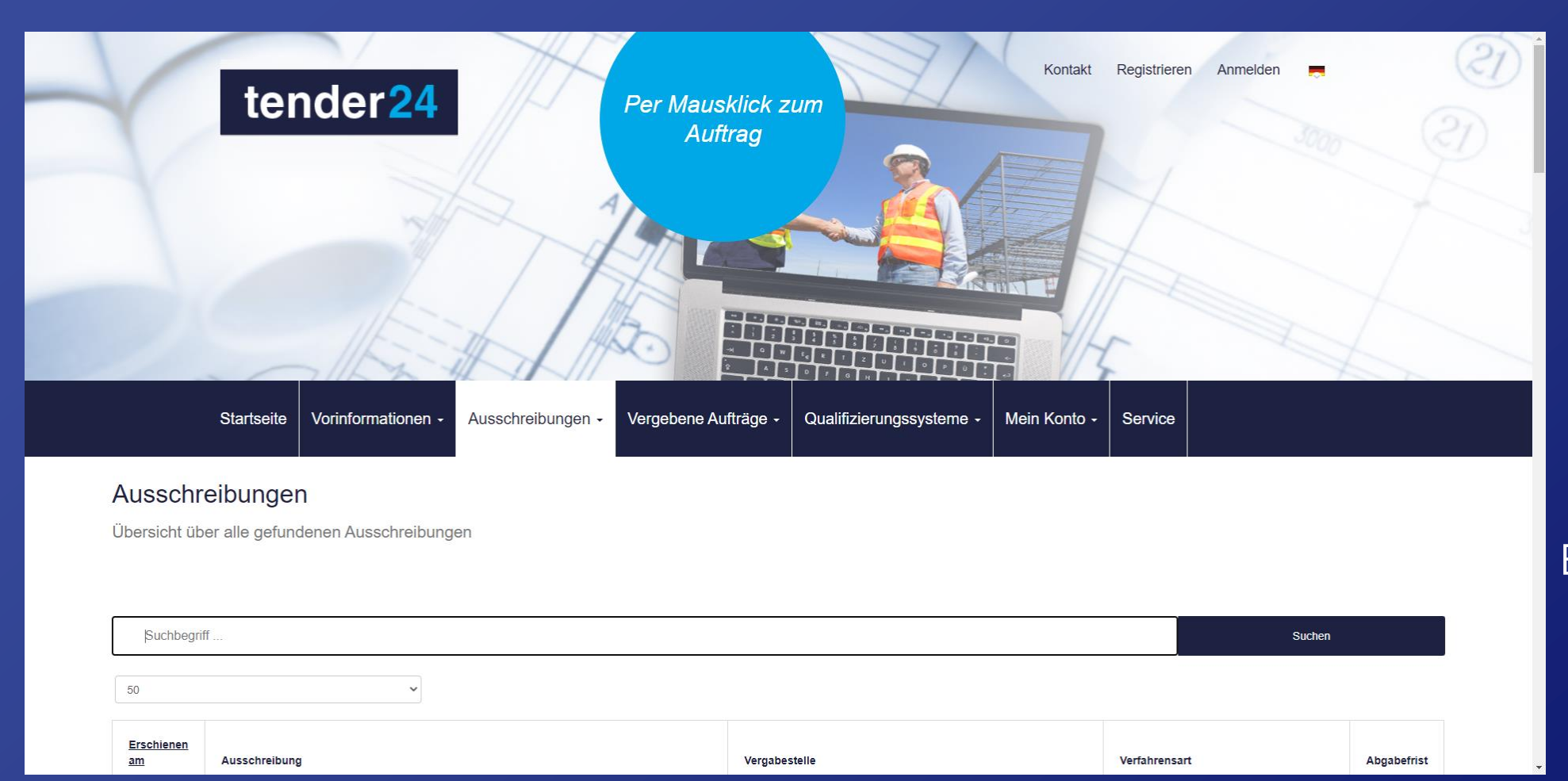

Auf der Vergabeplattform Tender24 können Sie nach verschiedenen Vergabeverfahren mit Teilnahmewettbewerb sowie Bekanntmachungen der EnBW suchen.

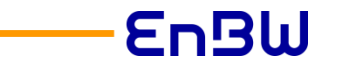

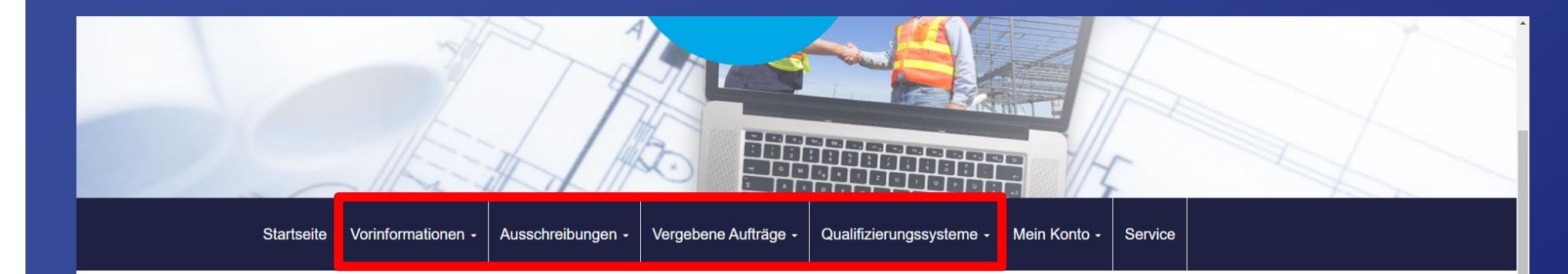

### Ihr Suchergebnis

#### 1 gefundene Ausschreibung die Ihren Suchkriterien entspricht.

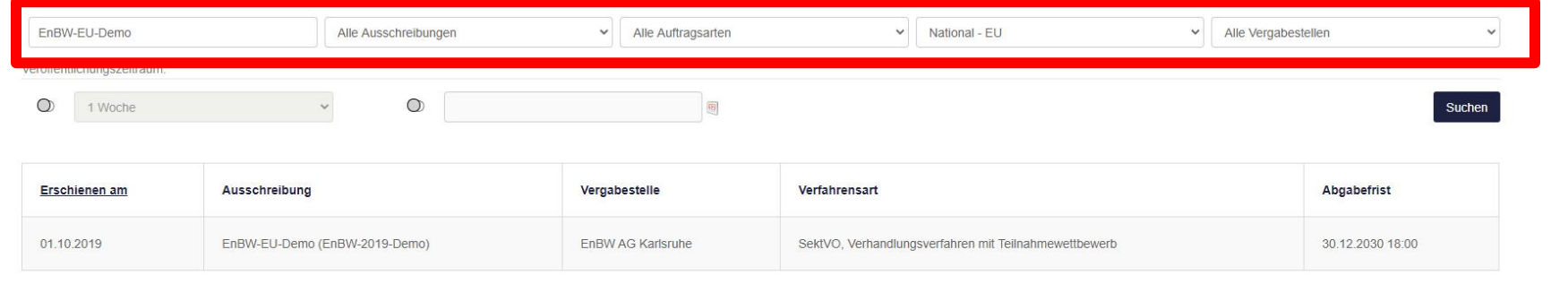

Informationen und Bekanntmachungen zu Verfahren der EnBW können Sie in den entsprechenden Kategorien finden und diese mittels **Suchfunktion** genauer eingrenzen.

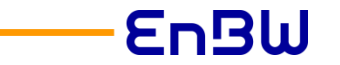

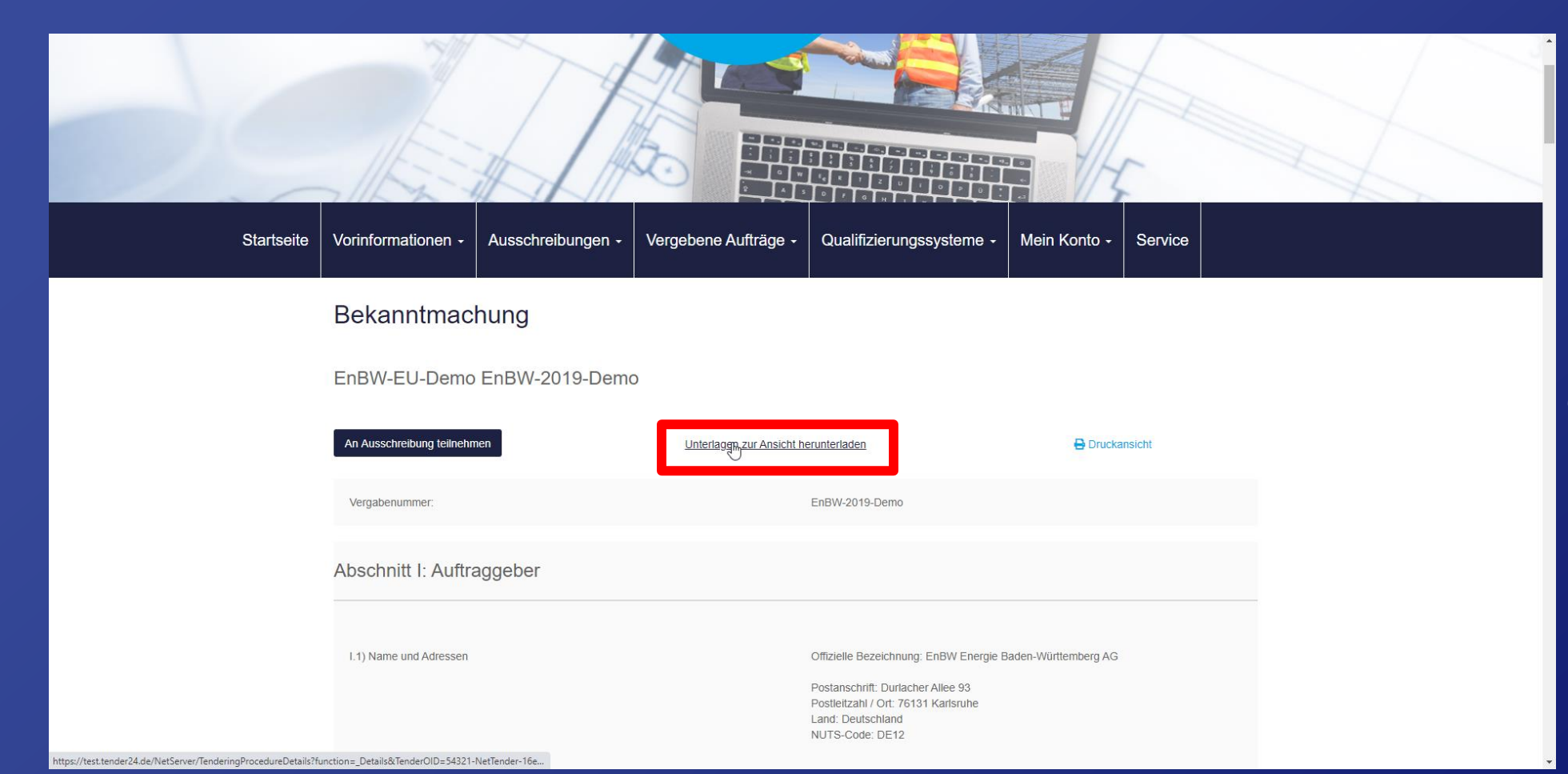

Wenn Sie die Bekanntmachung eines Vergabeverfahrens öffnen, können Sie die Unterlagen anonym betrachten ...

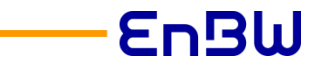

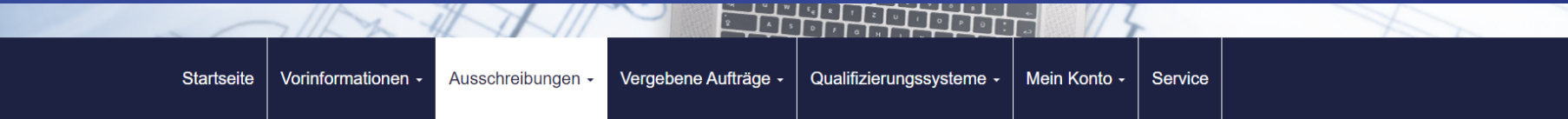

### Informationen zur Ausschreibung:

EnBW-2019-Demo, EnBW-EU-Demo

#### **B** Zur Bekanntmachung

Sie haben an dieser Stelle die Möglichkeit, die Unterlagen zur Ansicht herunterzuladen sowie Nachrichten zur Ausschreibung einzusehen, z. B. falls die Vergabestelle auf Bieterfragen geantwortet hat. Bitte beachten Sie, dass Sie sowohl für die elektronische Kommunikation mit der Vergabestelle, als auch für die elektronische Abgabe eines Teilnahmeantrags oder Angebots auf der Vergabeplattform registriert und Teilnehmer Registrierung können Sie hier durchführen.

Als Teilnehmer des Verfahrens stehen Ihnen folgende Komfortfunktionen zur Verfügung:

- · Sie werden aktiv informiert, sobald eine neue Version der Unterlagen von der Vergabestelle veröffentlicht wird
- · Sie werden aktiv informiert, sobald die Vergabestelle neue Nachrichten zum Verfahren verschickt

Sofern Sie bereits registriert sind und an der Ausschreibung teilnehmen möchten, so melden Sie sich bitte zunächst mit Ihrem Benutzernamen und Ihrem Passwort hier an.

#### Teilnahmewettbewerbsunterlagen

Es gilt immer nur die aktuellste Version der Unterlagen. Diese Version ist immer mit der höchsten Versionsnummer versehen. Alle anderen Versionen verlieren damit ihre Gültigkeit.

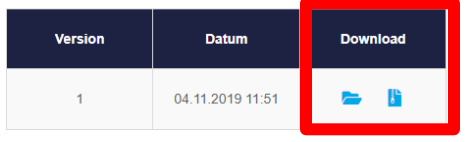

#### Nachrichten

## … und herunterladen.

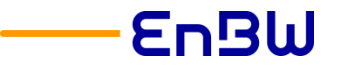

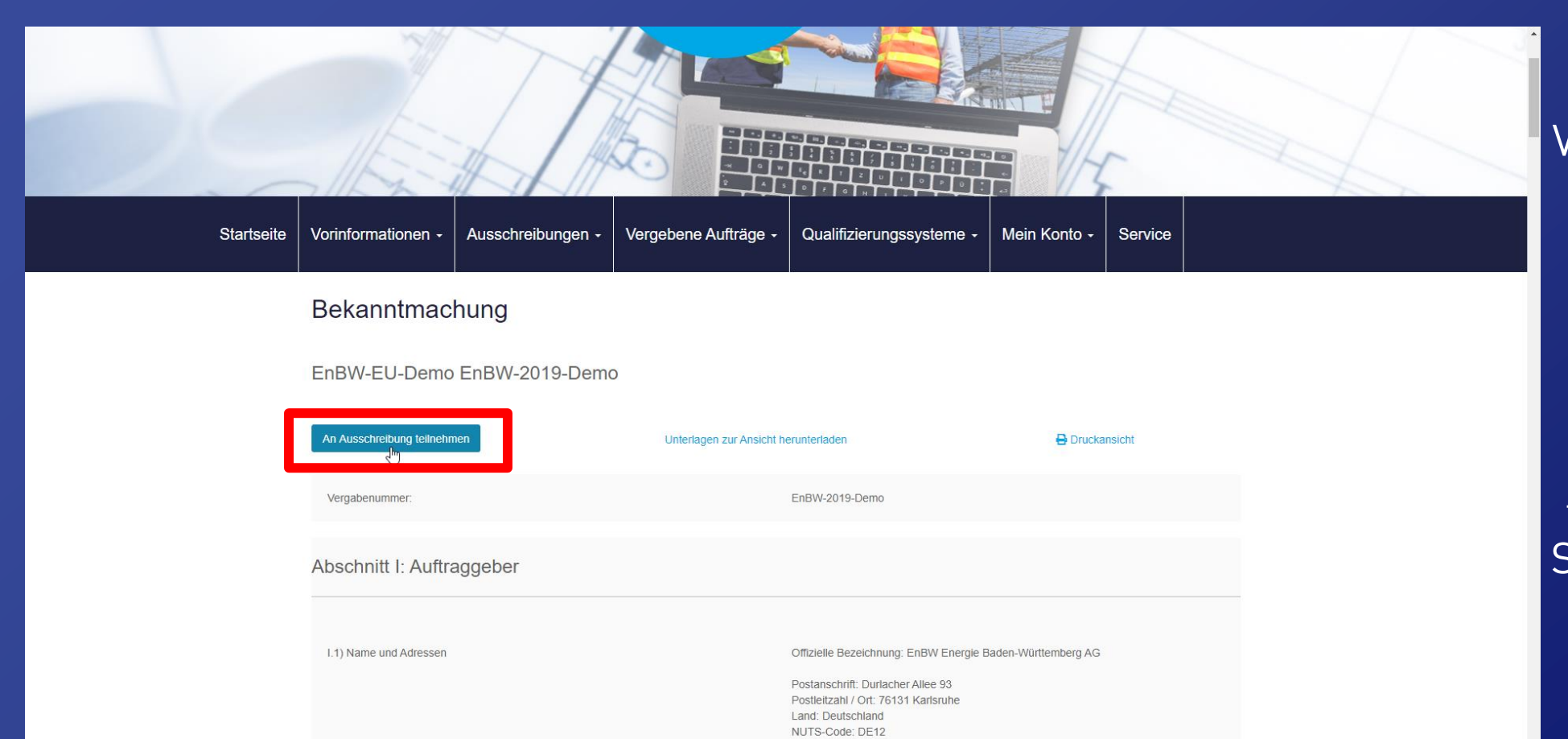

Wenn das Vergabeverfahren für Sie interessant ist, können Sie an der Ausschreibung teilnehmen.

Wenn Sie an der Ausschreibung teilnehmen, werden Sie auch automatisch über Neuigkeiten informiert.

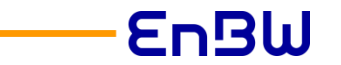

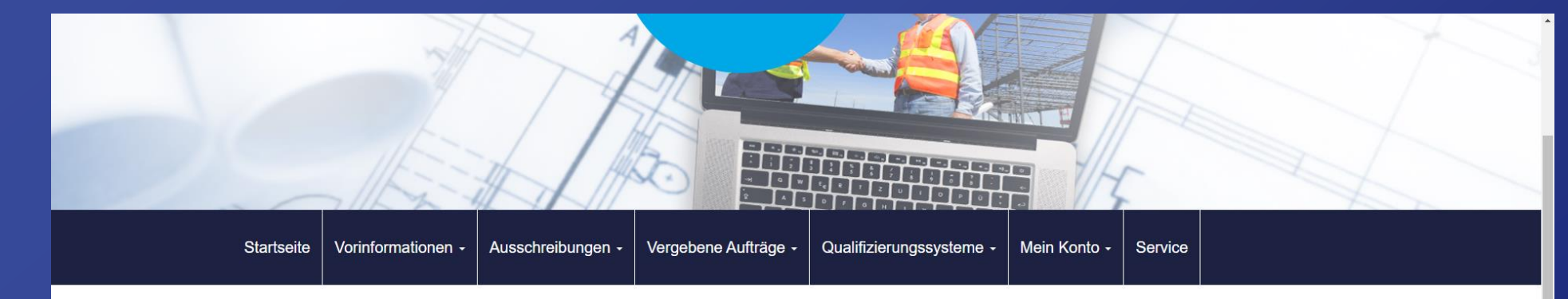

### Benutzeranmeldung

Wenn Sie bereits einen gültigen Benutzernamen und ein gültiges Passwort besitzen, melden Sie sich bitte mit diesen Daten am System an.

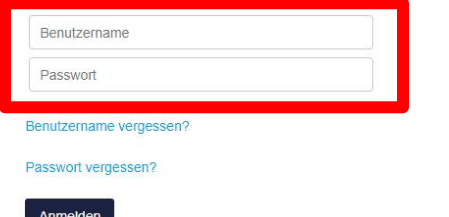

## Registrierung

Wenn Sie von einer Vergabestelle einen Einladungscode erhalten haben, können Sie diesen hier eingeben.

Sie können auch ohne die Angabe eines Einladungscodes mit der Registrierung fortfahren. Wählen Sie in diesem Fall "Überspringen" aus und folgen Sie den Anweisungen am Bildschirm.

Einladungscode

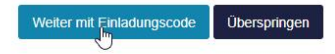

Um an einer Ausschreibung teilnehmen zu können, benötigen Sie ein Konto.

Sollten Sie bereits ein Konto besitzen, können Sie sich einfach anmelden.

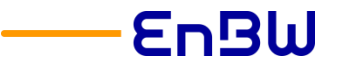

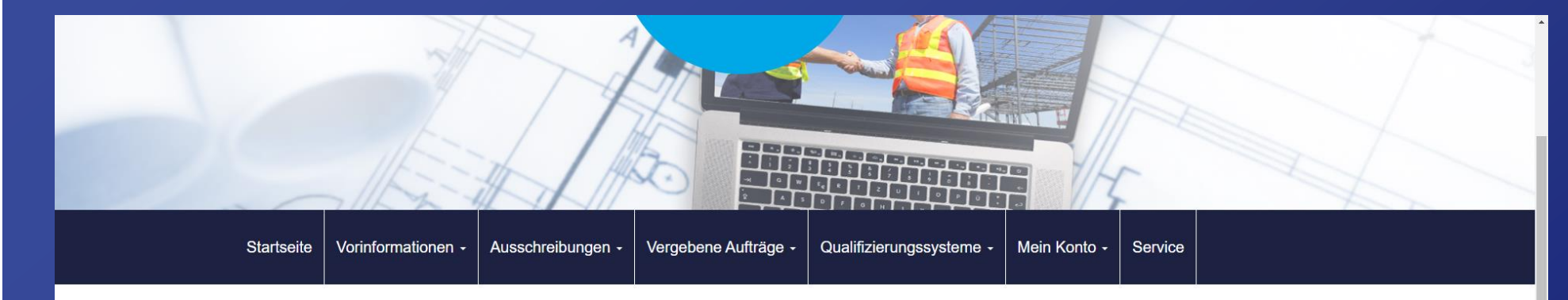

### Benutzeranmeldung

Passwort vergessen? Anmelder

Wenn Sie bereits einen gültigen Benutzernamen und ein gültiges Passwort besitzen, melden Sie sich bitte mit diesen Daten am System an.

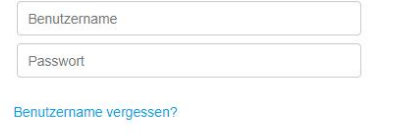

## Registrierung

Wenn Sie von einer Vergabestelle einen Einladungscode erhalten haben, können Sie diesen hier eingeben

Sie können auch ohne die Angabe eines Einladungscodes mit der Registrierung fortfahren. Wählen Sie in diesem Fall "Überspringen" aus und folgen Sie den Anweisungen am Bildschirm.

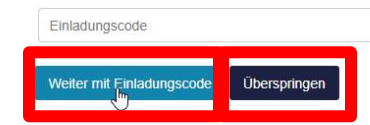

Sollten Sie kein Konto haben, können Sie sich schnell ein Konto erstellen. Wählen Sie hierzu "Überspringen".

Wenn Sie einen Einladungscode von der EnBW erhalten haben, wählen Sie bitte "Weiter mit Einladungscode".

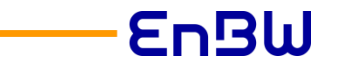

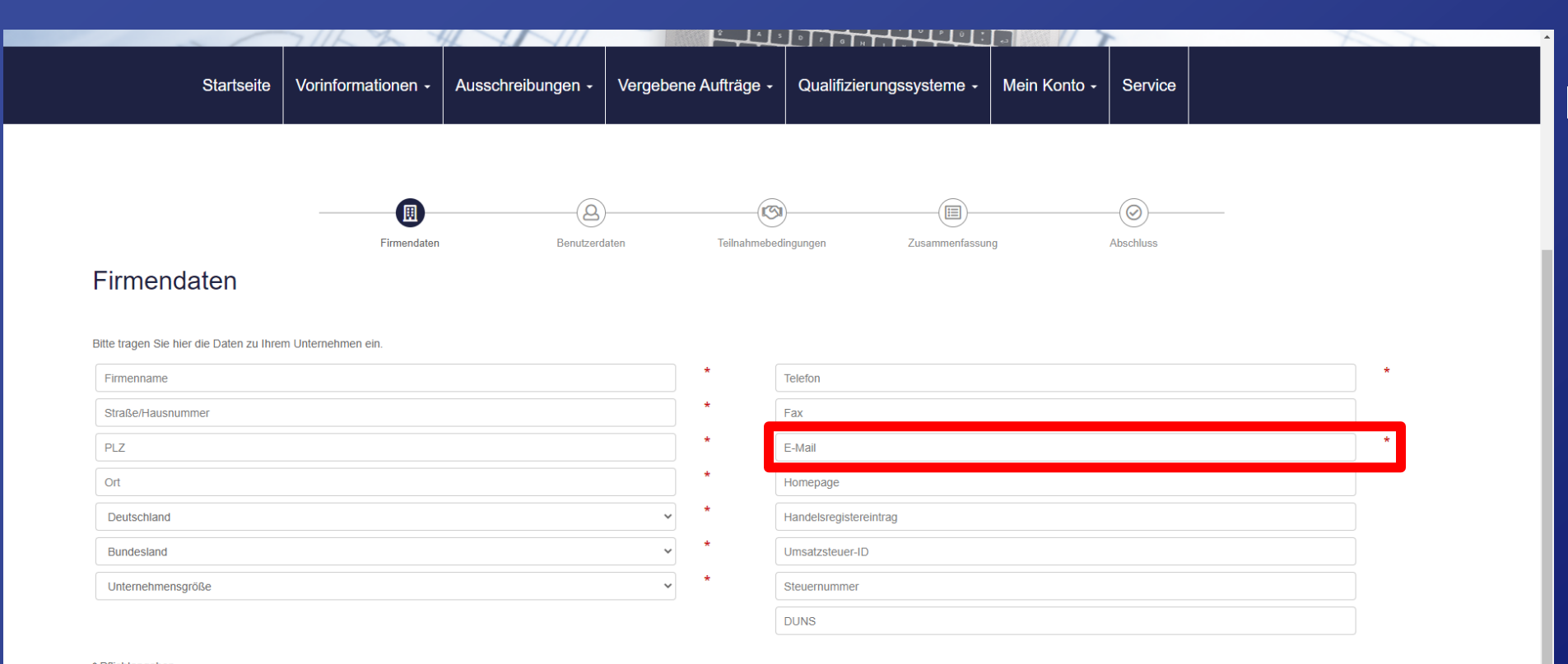

## Bitte tragen Sie hier Ihre Firmendaten ein.

Es wird empfohlen, bei der Kontaktemailadresse eine Sammeladresse einzurichten, um mehrere Mitarbeiter Ihrer Firma bei Neuigkeiten im Vergabeverfahren informieren zu können.

Weiter

\* Pflichtangaber

Eingaben löschen

#### Stand: Okt 2020 **11** November 2020 **11** November 2020 **11** November 2020 **11** November 2020 **11**

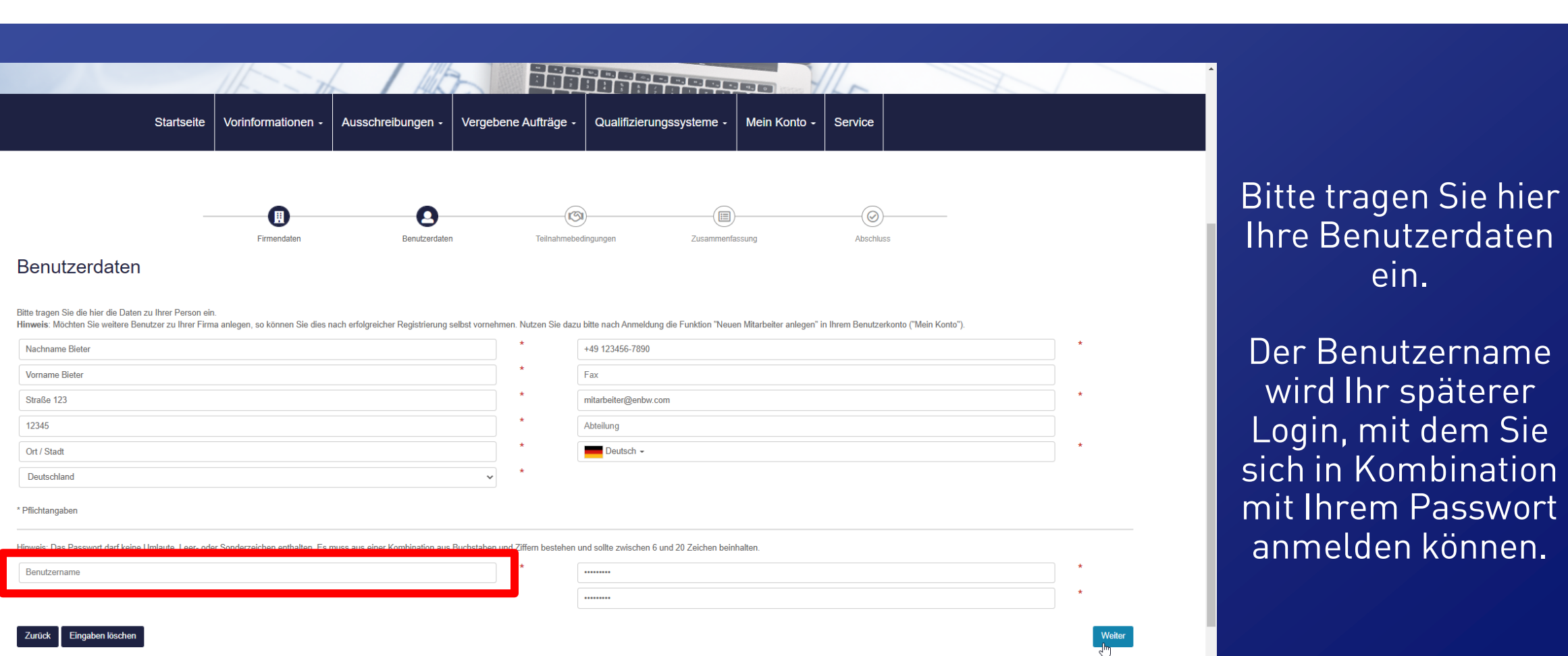

## Klickanleitung für Bieter Übersicht **VERGABE**PLATTFORM

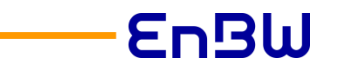

ein.

**Benutzername** 

 $\overline{\mathbf{S}}$  in Kombination

**Startseite** Vorinformationen -Ausschreibungen -

Verfahrens kurzfristig informieren und den Teilnahmeantrag / das Angebot später eindeutig zuordnen zu können.

Das Anfordern und das Abholen der Vergabeunterlagen von der Vergabeplattform sind kostenfrei. Der Bewerber trägt die bei ihm anfallenden Kosten für die elektronische Datenübermittlung selbst.

Die Vergabestelle bestimmt ob ein Teilnahmeantrag / Angebot in elektronischer Form und / oder in herkömmlicher Form abgegeben werden kann

Ein Teilnahmeantrag / Angebot kann in elektronischer Form oder wenn von der Vergabestelle zugelassen in herkömmlicher Form abgegeben werden. Es wird darauf hingewiesen, dass bei Unterschieden / Widersprüchen zwischen dem e Weg eingereichten Angebot je nach Entscheidung der Vergabestelle das zur Letzt angekommenes Angebot gewertet wird oder beide Angebote von der Wertung ausgeschlossen werden.

Qualifizierungssysteme -

Mein Konto -

Service

Der Bieter hat sicherzustellen, dass sämtliche Angebotsunterlagen vollständig vor Ablauf der Angebotsfrist bei der Vergabestelle an der vorgesehenen Stelle eingegangen sind. Unvollständig abgegebene Angebotsunterlagen gehe

Bei der Abgabe eines elektronischen Angebots muss der Bieter die maximale Dateigröße beachten. Diese beträgt 300 MB und betrifft die Dokumente, die in das BIETERCOCKPIT importiert werden. Davon ausgenommen sind die Dateien Verfügung steher

Sollten dennoch größere Dateimengen verwendet werden, muss der Bieter sich an den Support unter Tel.: 0711.66601-476 oder bieter@staatsanzeiger.de wenden.

Der Teilnahmeantrag / das Angebot gilt erst dann als eingegangen, wenn er / es vollständig auf der Vergabeplattform gespeichert ist. Der Beginn des Dateneingangs reicht nicht aus.

Für die Abgabe von Teilnahmeanträgen, Bewerbungen, Angeboten etc. sind die in der Bekanntmachung und / oder Aufforderung zur Angebotsabgabe genannten Termine (Datum und Uhrzeit) verbindlich.

Soll ein Teilnahmeantrag / Angebot vor Ablauf der Bewerbungsfrist / Angebotsfrist zurückgezogen werden, muss der Bieter dies in seinem Arbeitsbereich selbst vornehmen. Erst danach kann ein neuer Teilnahmeantrag / ein neues

Vergebene Aufträge -

Soweit erforderlich wird der Bewerber / Bieter im Laufe des Verfahrens per E-Mail weitere Informationen zum Verfahren erhalten.

Die Weitergabe von Vergabeunterlagen an Dritte ist nicht zulässig.

Es wird darauf hingewiesen, dass die vom Bieter bei der Registrierung eingegeben Daten automatisiert verarbeitet und gespeichert werden.

Bei der Registrierung eines Benutzers auf der Vergabeplattform werden die Daten in einer Lieferantendatenbank gespeichert. Die Speicherung dient ausschließlich der Durchführung des Vergabeverfahrens sowie zu Recherchezweck

Mit der Betätigung des Buttons "Anmeldung" nach Eingabe der Registrierungsdaten willigt der Benutzer darin ein, dass seine Daten im vorgenannten Sinne durch die beteiligten Vergabestellen automatisiert verarbeitet und gesp Einwilligung mit Wirkung für die Zukunft zu widerrufen. Erst mit der Anmeldung werden alle eingegebenen Daten gespeichert.

Ihre Daten werden verschlüsselt übermittelt (SSL-Datenverschlüsselung). Dies gilt während der Formular-Verarbeitung für den gesamten Datenverkehr zwischen Ihrem Browser und dem Rechner der Staatsanzeiger für Baden-Württemb ein als sicher geltendes Verschlüsselungsverfahren, das im World Wide Web seit langem eingesetzt und von den gängigen Browsern unterstützt wird. Bei der ersten Datenübermittlung an uns wird Ihr Browser eine Bestätigung ver akzeptieren. Hier können Sie dann entscheiden, ob Sie das Zertifikat nur einmalig oder auf Dauer (Laufzeit des Zertifikats) akzeptieren. Sollte Ihr Browser SSL nicht beherrschen, erfolgt die Übermittlung unverschlüsselt.

Ein Supportteam steht den Bewerbern / Bietern werktags von Montag bis Freitag jeweils von 7 bis 18 Uhr telefonisch und per E-Mail zur Verfügung. Die Reaktionszeit / Eingangsbestätigung beträgt 1 Stunde.

Für Fragen steht unser Bietersupport unter Tel. 0711/66601-476 oder per E-Mail: bieter@staatsanzeiger.de zur Verfügung.

T Ich habe die Teilnahmebedingungen vollständig gelesen und erkläre mich damit einverstanden!

**Zurück** 

@ 2020 Alle Rechte vorbehalten Impressum Datenschutz Teilnahmebedingunger Zeit der Vergabeplattform 02.10.2020 11:04:23

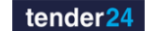

Bitte lesen Sie dann die Teilnahmebedingungen vollständig durch und bestätigen Sie diese.

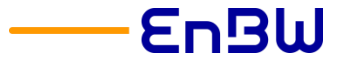

PLZ/Stadt:

Druckansicht

## Klickanleitung für Bieter Übersicht **VERGABE**PLATTFORM

Vorinformationen -

Firmendate

12345 Ort / Stadt

Deutschland

**Startseite** 

Zusammenfassung der Anmeldedaten

Bitte prüfen Sie nochmals Ihre Eingaben. Im Falle einer notwendigen Korrektur navigieren Sie bitte zunächst zum jeweiligen Prozessschritt und nehmen die Änderung vor. Stimmen Ihre Angaben, so können Sie Ihr Benutzerkonto ü Hinweis: Ihr Benutzerkonto muss zunächst aktiviert werden, dazu erhalten Sie eine separate E-Mail mit einem entsprechenden Aktivierungs-Link. Bitte bestätigen Sie diesen, im Anschluss können Sie sich anmelden und aktiv an

Vergebene Aufträge -

Teilnahmebedingungen

Qualifizierungssysteme -

Service

Abschluss

Deutsch

Mein Konto -

Zusammenfassung

Ausschreibungen -

Benutzerdaten

#### Firmendaten

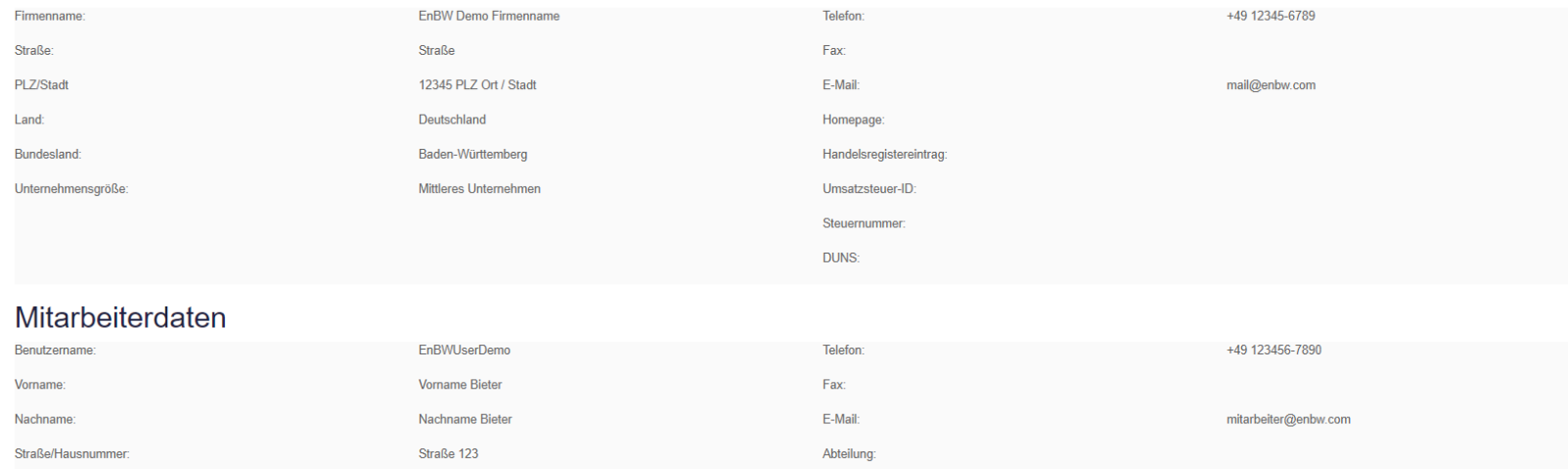

Sprache:

## Die Zusammenstellung Ihrer Anmeldedaten können Sie über die Druckansicht für Ihre Unterlagen exportieren.

## **Bitte beachten Sie,**

dass Ihre Anmeldung erst abgeschlossen ist, wenn Sie auf "Registrieren" klicken.

## **EnBW**

Nachdem Sie sich registriert haben, erhalten Sie eine Email mit einem Link.

Den Link öffnen Sie bitte in Ihrem Browser, um Ihren Account zu aktivieren.

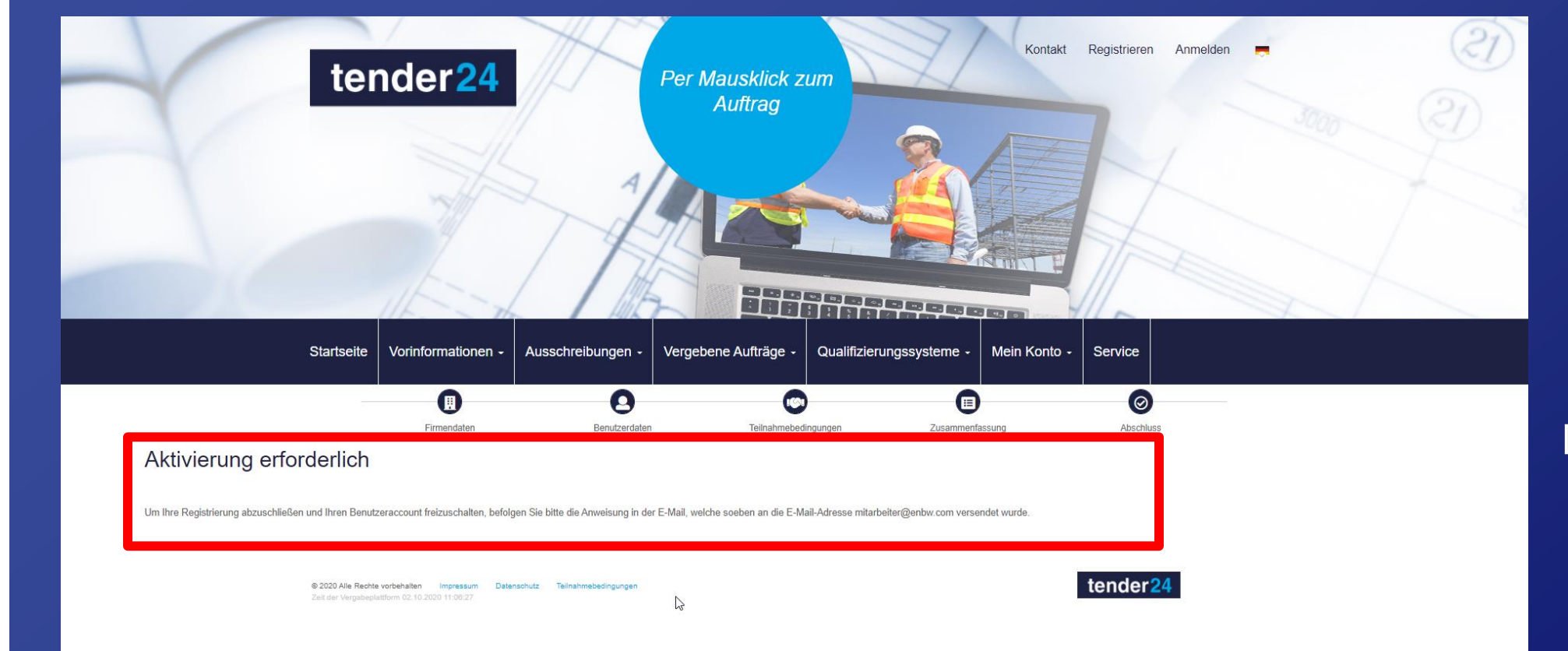

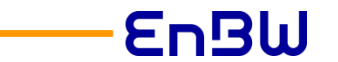

#### Stand: Okt 2020 15

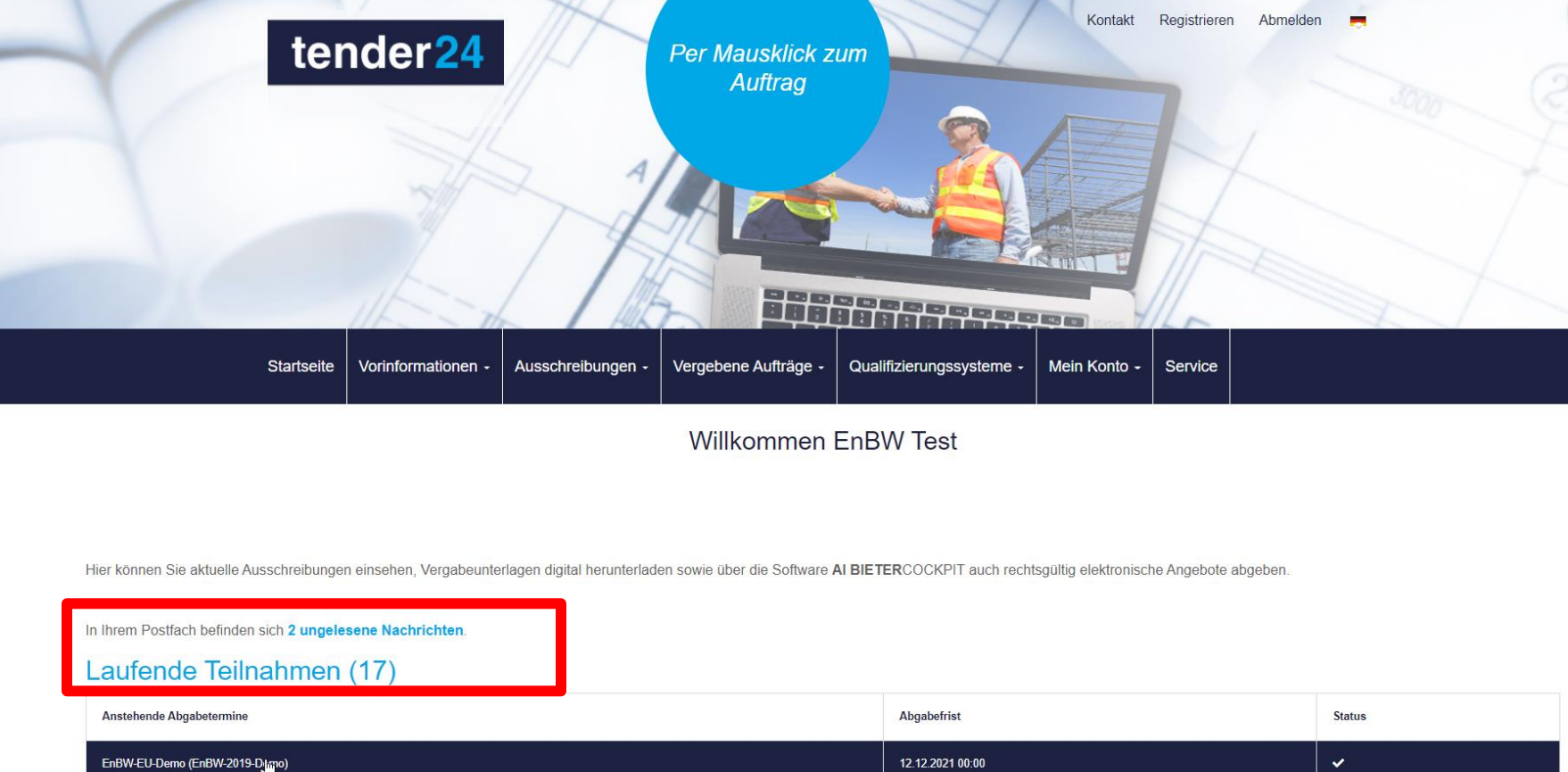

# Klickanleitung für Bieter Übersicht **VERGABE**PLATTFORM

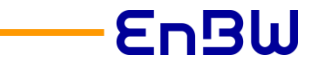

Sobald Sie sich auf der Vergabeplattform einloggen, sehen Sie die Übersicht über laufende Verfahren, an denen Sie teilnehmen und Ihre ungelesenen Nachrichten.

Klickanleitung für Bieter FAQ, Vorgehen bei Problemen und Supportkontakt

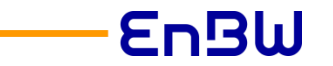

# FAQ, Vorgehen bei Problemen und Supportkontakt

# Klickanleitung für Bieter FAQ, Vorgehen bei Problemen und Supportkontakt

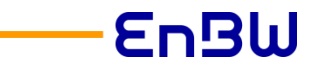

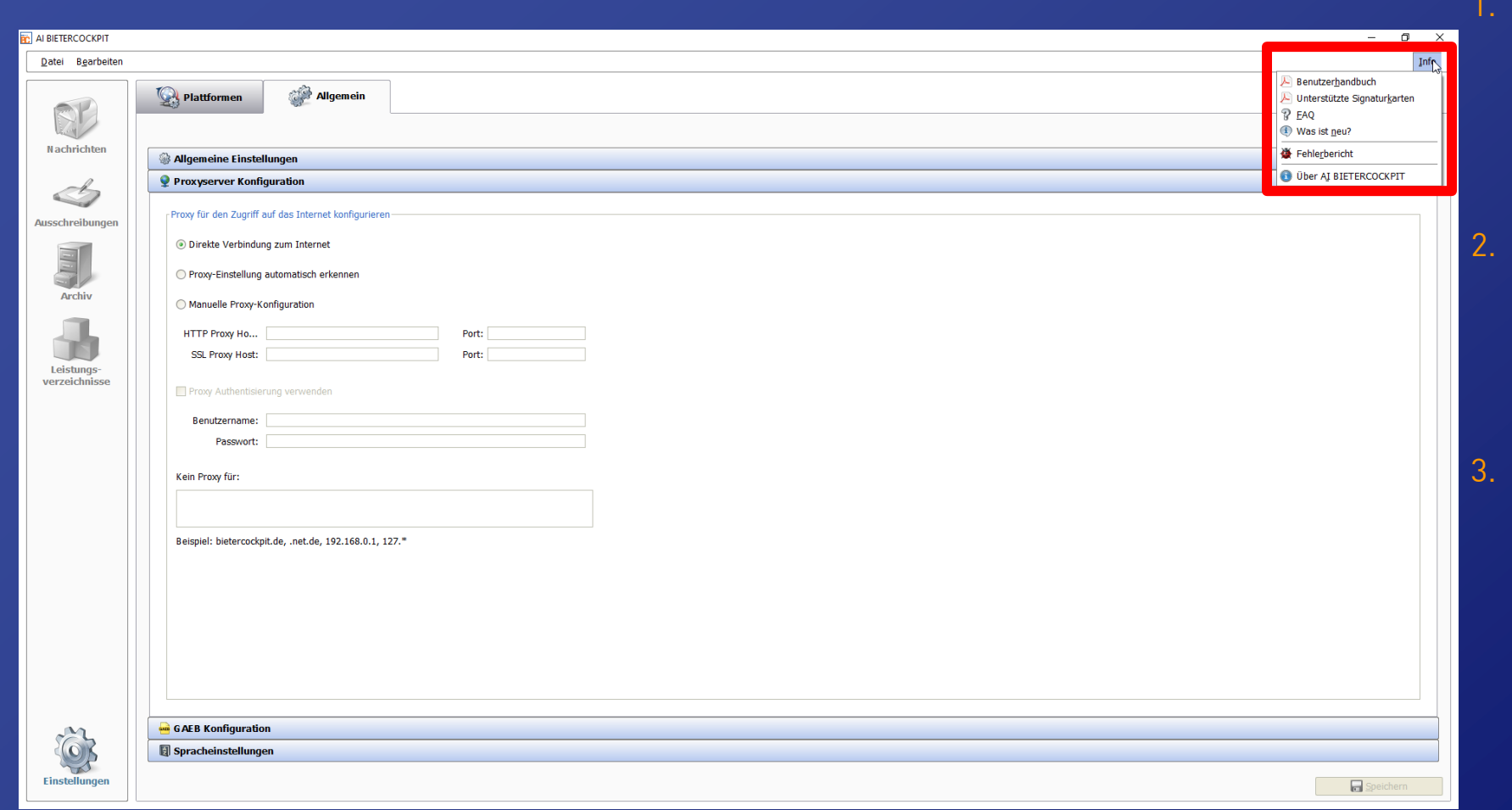

Im AI Bietercockpit finden Sie unter Info das Benutzerhandbuch, Informationen zu unterstützen Signaturkarten, den Direktlink zu den FAQ und Neuerungen.

- 2. Im Falle eines Fehlers können Sie auch über diesen Dialog einen Fehlerbericht erstellen. Alternativ ist dies auch über die Tastenkombination  $Strg/Ctrl + Shift +$  $Alt + E$  möglich.
- 3. Mit Ihrem Fehlerbericht wenden Sie sich bitte an den Bietersupport des Staatsanzeigers, der die Vergabeplattform Tender24 betreut. Das Supportteam steht Ihnen Montag – Freitag von 7 Uhr bis 18 Uhr zur Verfügung – telefonisch unter 0711/666 01- 476 oder per Mail unter [bieter@staatsanzeiger.de](mailto:bieter@staatsanzeiger.de)

Klickanleitung für Bieter

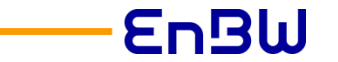

# Wir freuen uns auf Ihre Teilnahmeanträge und Angebote.

# Ihr Einkauf der EnBW